# **Written tutorial for the nph-srep installation on IIS (Windows 7)**

The Internet Information Services must be installed.

#### *Steps*

#### **Set up IIS to support CGI**

Start control panel → Select Programs → Select "Turn Windows features on or off"

On the dialog open "Internet Information Services" → "World Wide Web Services" → "Application Development Features" and check "CGI"

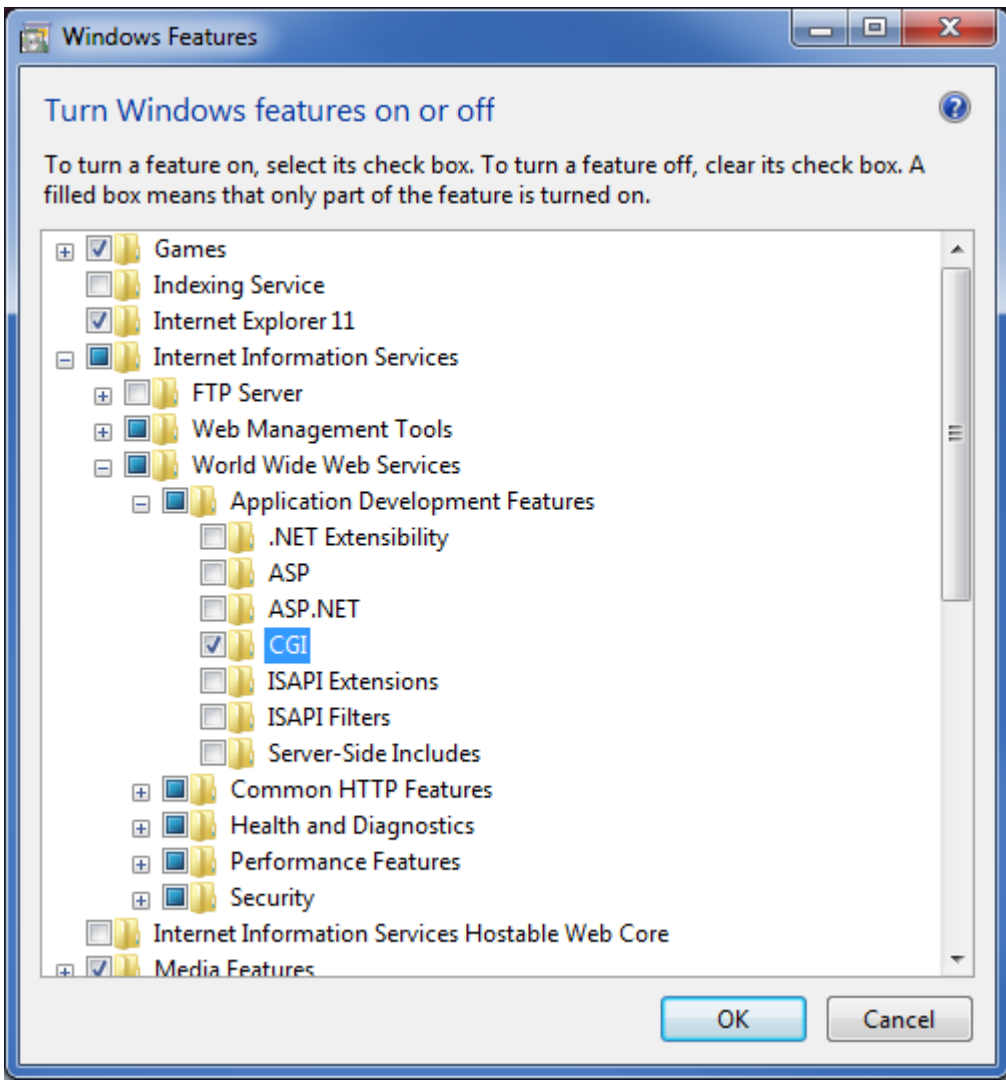

Click the OK button

#### **Start IIS**

To start the "Computer Management" right click the Computer Icon or the Computer entry on the Start menu and select "Manage".

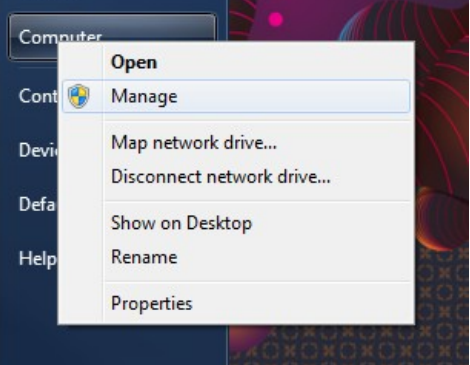

On the "Computer Management" window select "Services and Applications" → "Internet Information Services (IIS) Manager" and make sure the server is started

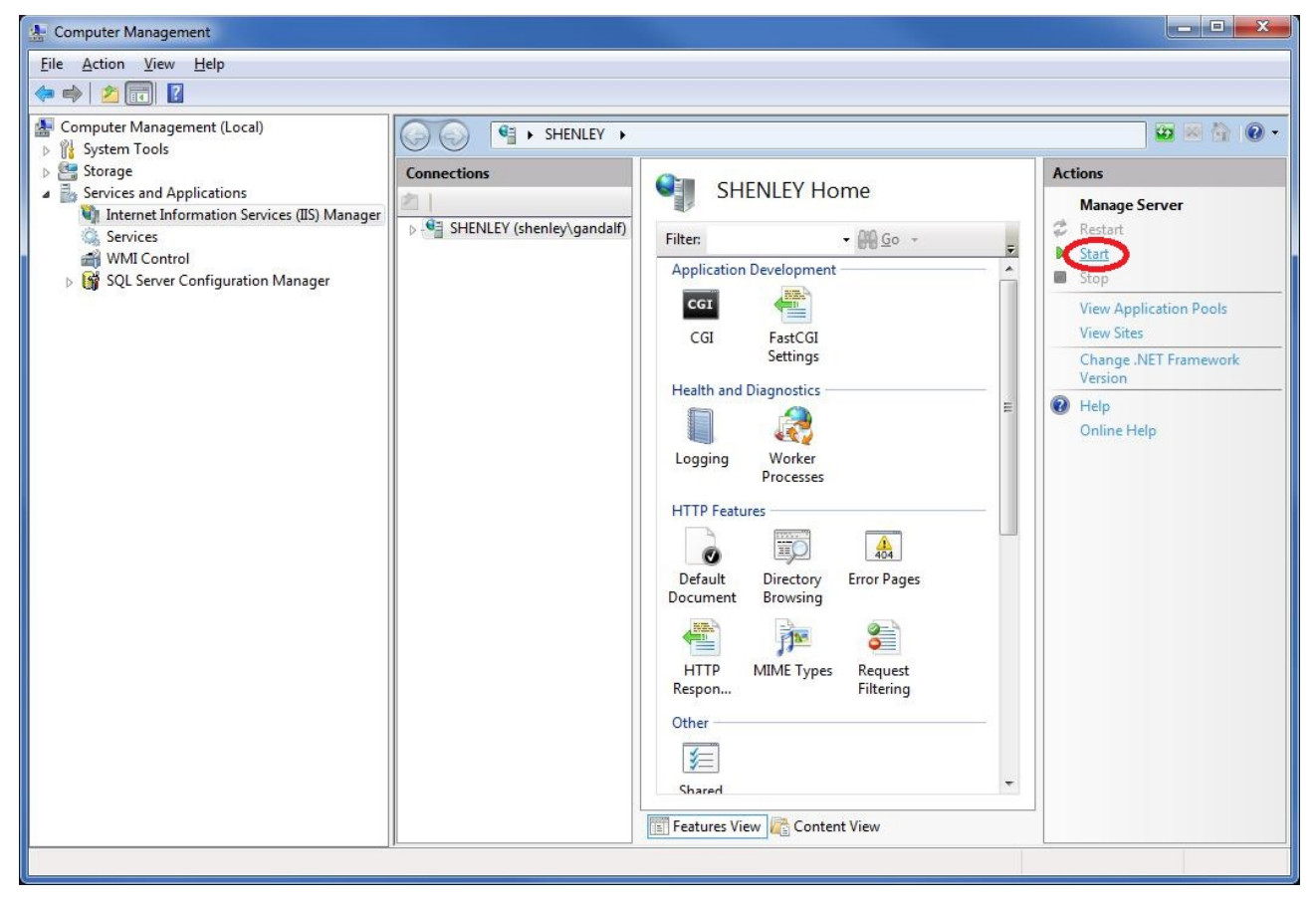

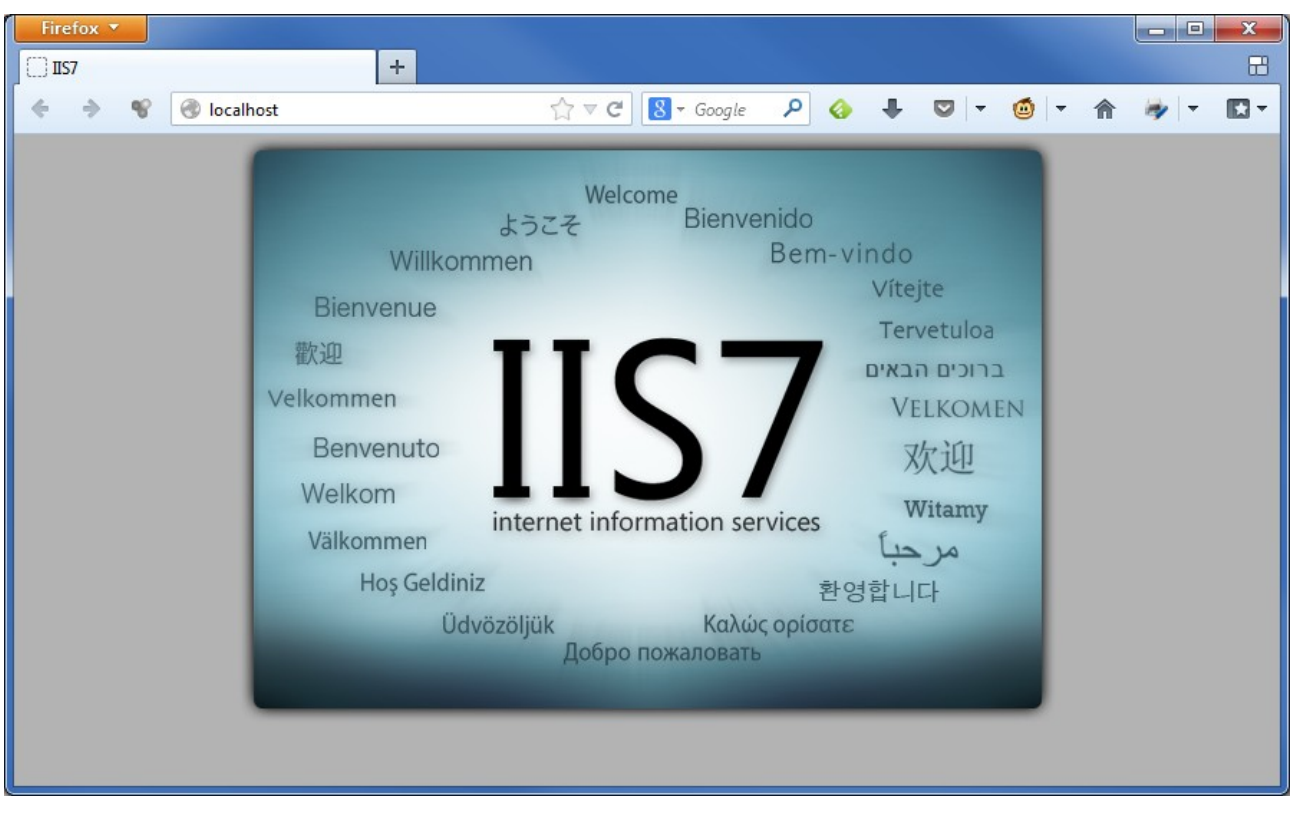

Make sure the IIS is started and working accessing [http://localhost](http://localhost/)

### **Configure environment variables for Sculptor**

Right click the Computer icon and select "Properties". And select the "Advanced system settings":

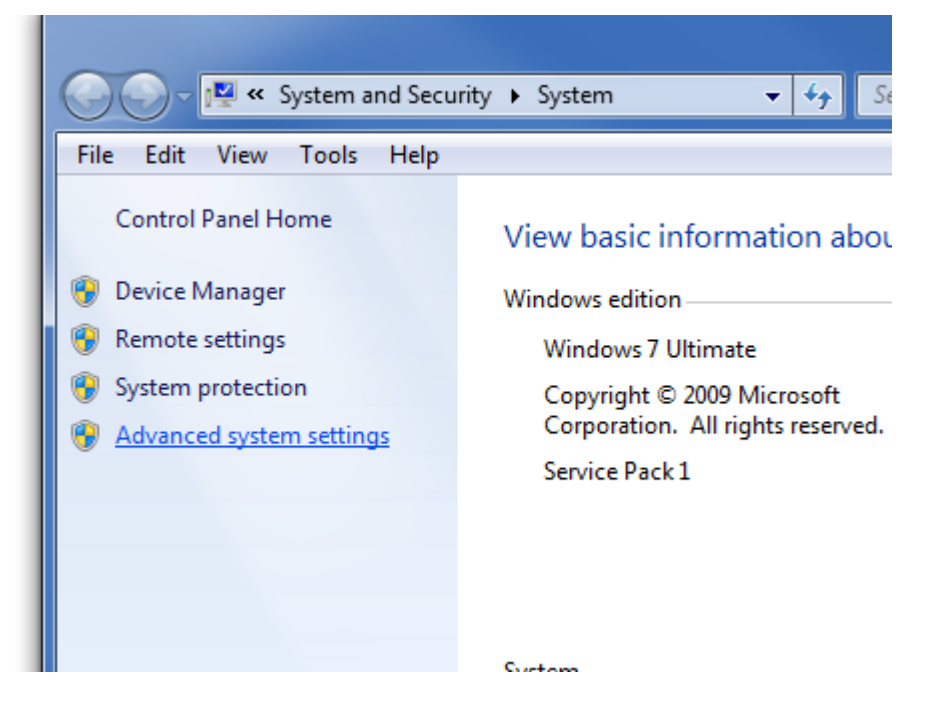

From the System property add the "SCULPTOR" environment variable (logout/login again to propagate the changes):

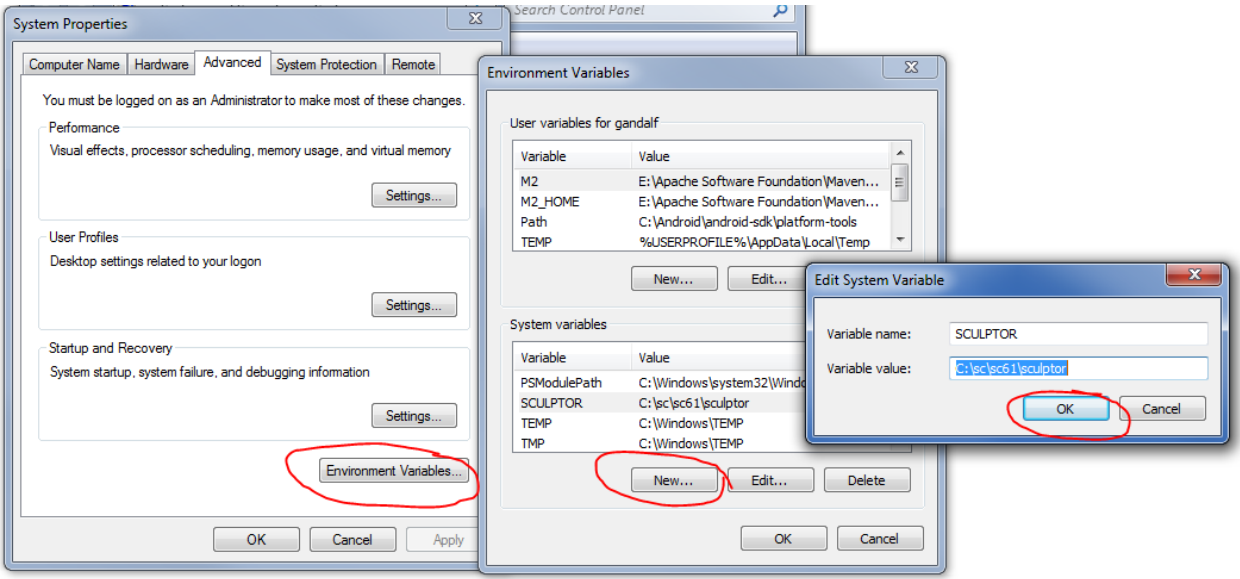

#### **Configure IIS**

For the purposes of this tutorial we create "C:\inetpub\wwwroot\sculptor\_test"

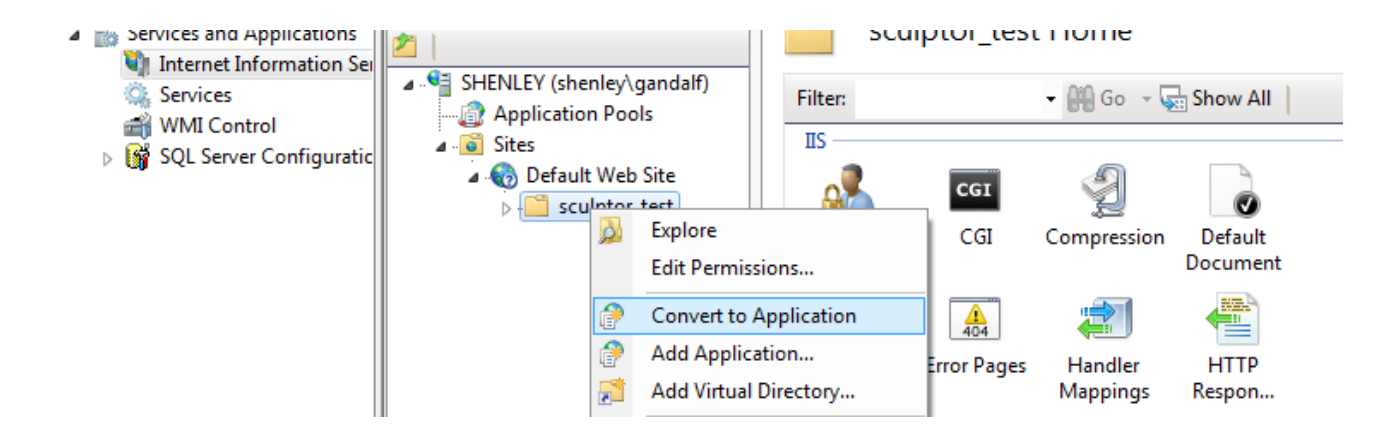

We open the sculptor test directory (Which is located inside the "Default Web Site" in this example) and "Convert to Application".

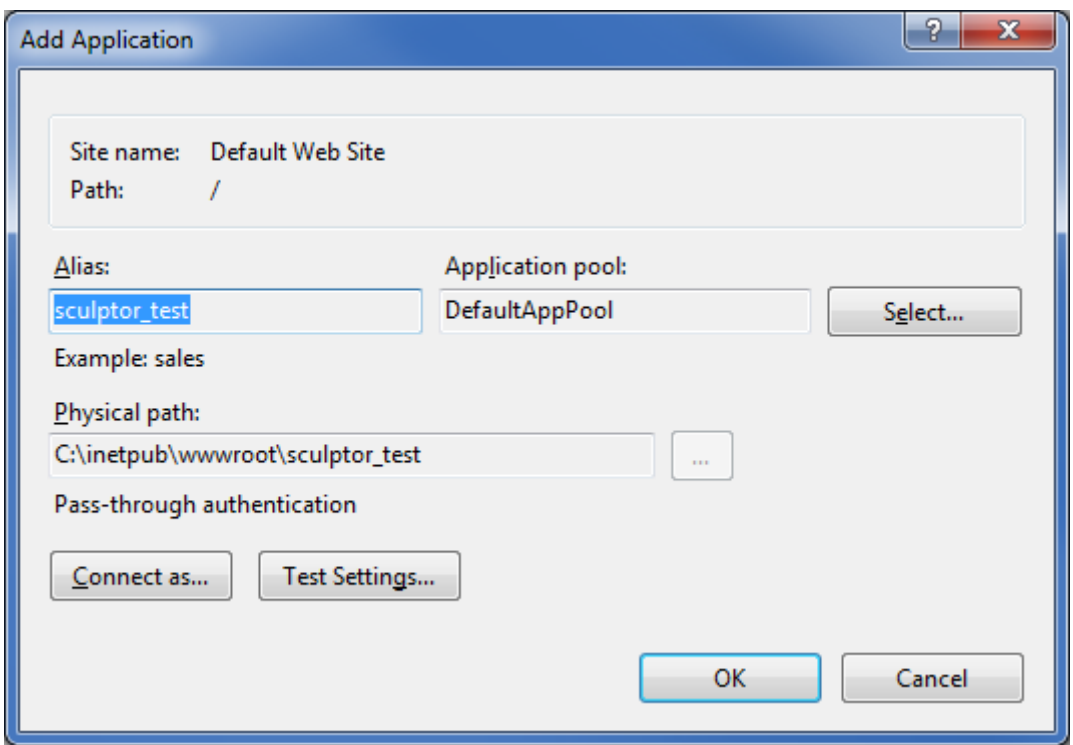

Click "OK" accepting default values.

Then double click the "Handler Mappings" icon:

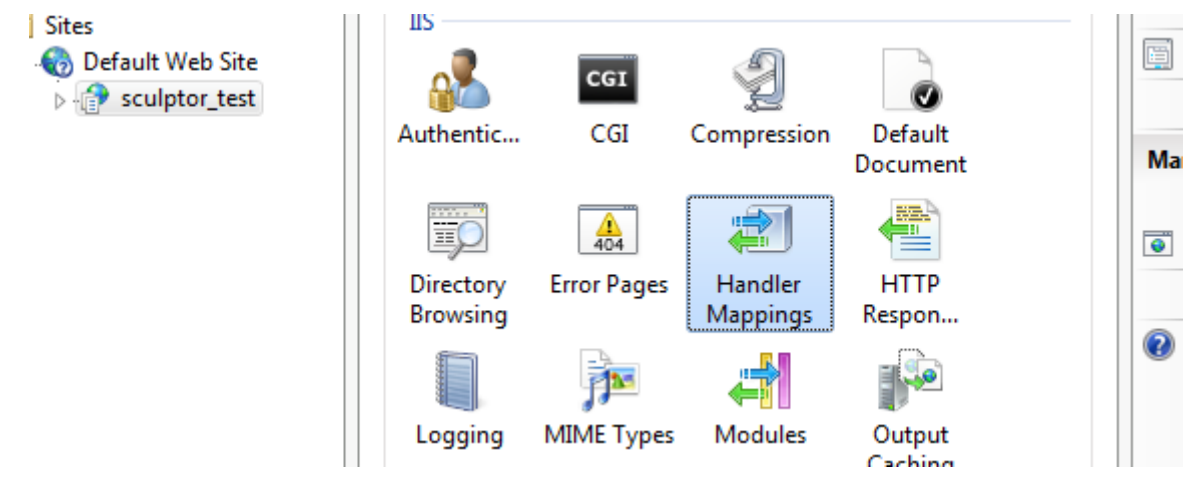

Then we need to make sure the execute permission is added to the folder, click the "Edit Feature Permissions..." and make sure the execute permission is checked.

Then there are two choices:

- 1. Associate file extensions \*.q and \*.sch with the nph-srep.exe located in the "%SCULPTOR %\bin" directory
- 2. Map the nph-srep.exe executable as a CGI script.

## **Option 1: Map \*.q and \*.sch**

On the "Handler Mappings" select "Add Module Mapping"

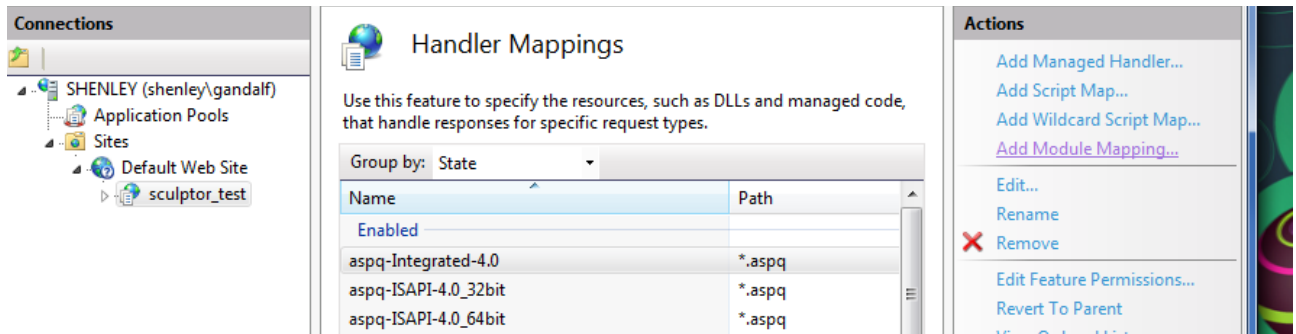

Fill the required information as in the example (except for the nph-srep.exe location):

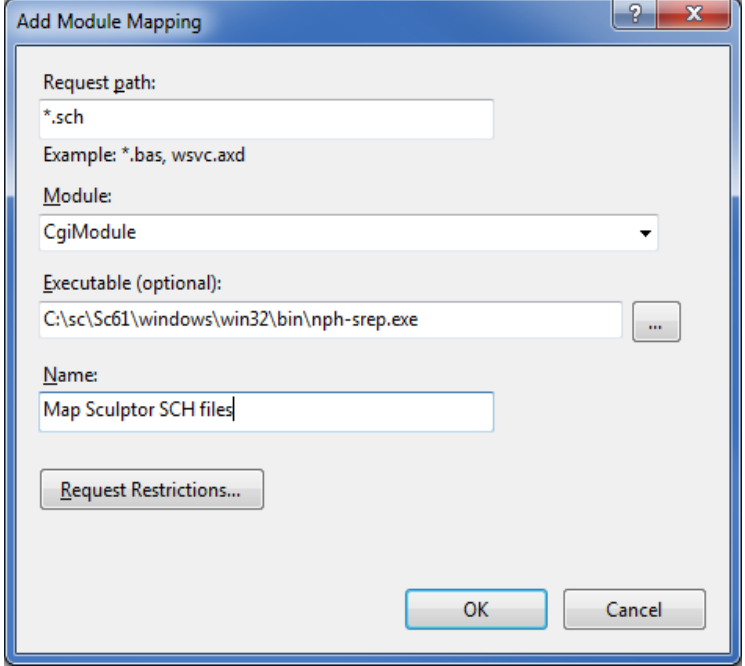

Click on "Request Restrictions" to setup the mapping only for files.

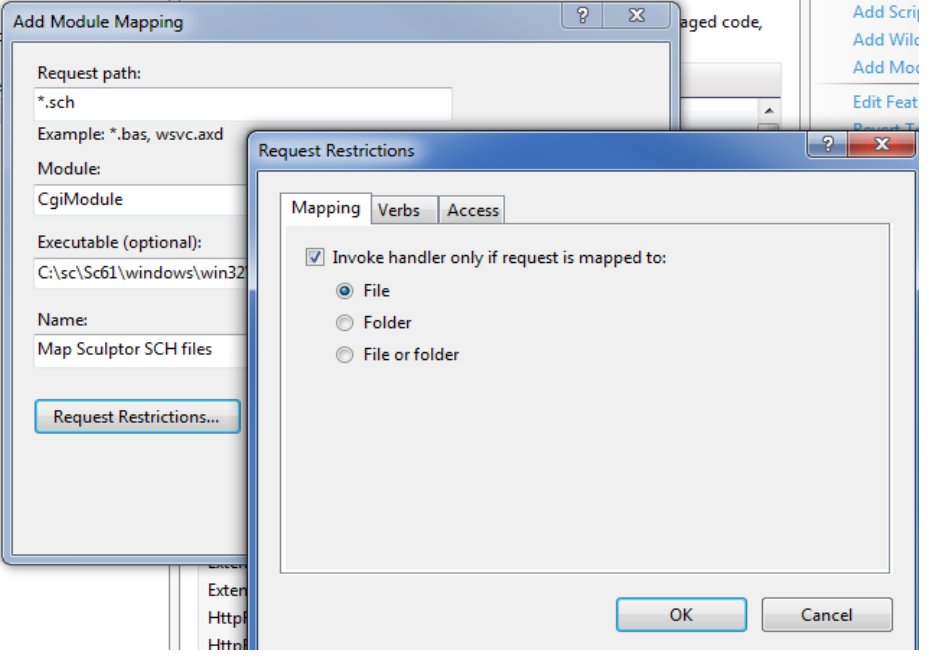

If this dialog is opened, click Yes:

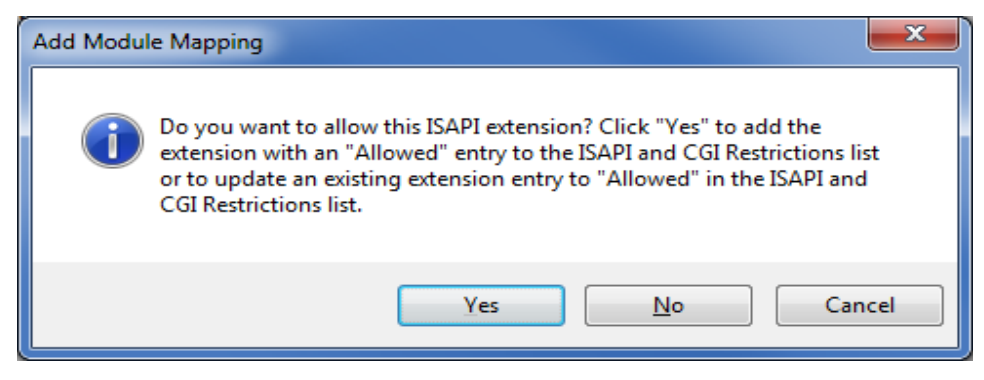

Otherwise a special permission has to be added in order to permit the execution of the nph-srep.exe. On the home object select the "ISAPI and CGI Restrictions":

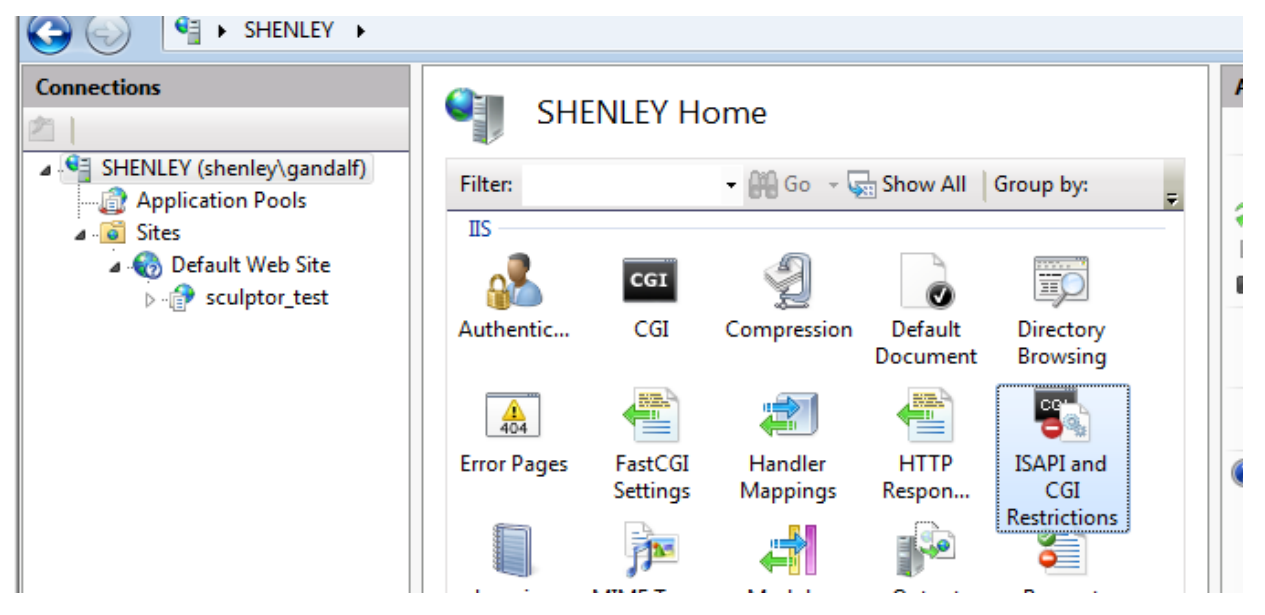

#### The description can be edited:

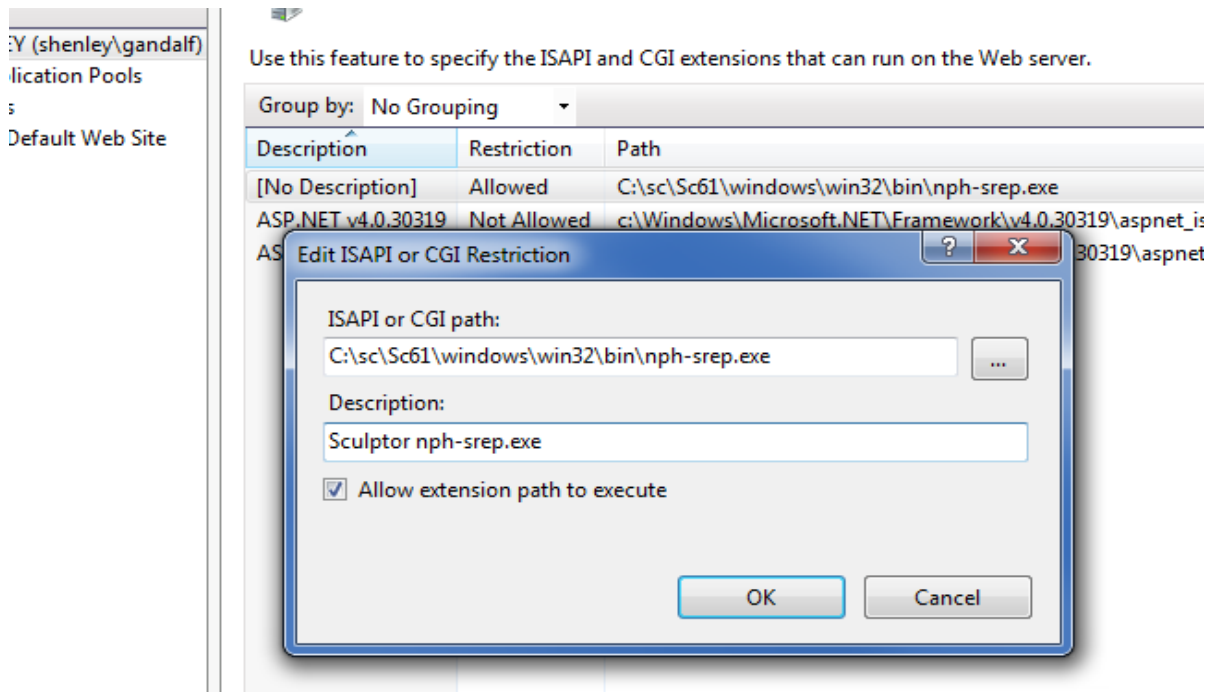

Do the same for the \*.q files (Both share the same executable ENTRY on "ISAPI and CGI restrictions")

Now to test it just create a sample program:

```
\times helloworld r */
   run report repl
   exit
! report repl \{!title \{print "<HTML><HEAD><TITLE> Hello World simple test</TITLE></HEAD>"
       print "<BODY>"
       print "<CENTER><H1>Hello World!!!</H1></CENTER>"
       print "</BODY></HTML>"
   P,
   print "NOP"
```
Compile it and leave it at "sculptor\_test" directory.

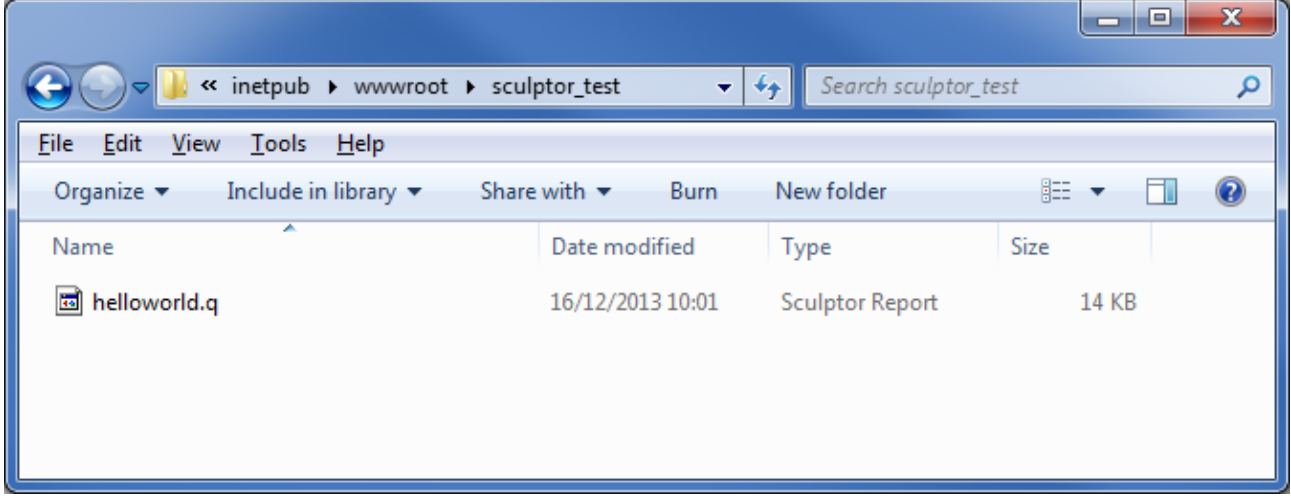

Now we can test it on the browser [\(http://localhost/sculptor\\_test/helloworld.q\)](http://localhost/sculptor_test/helloworld.q)

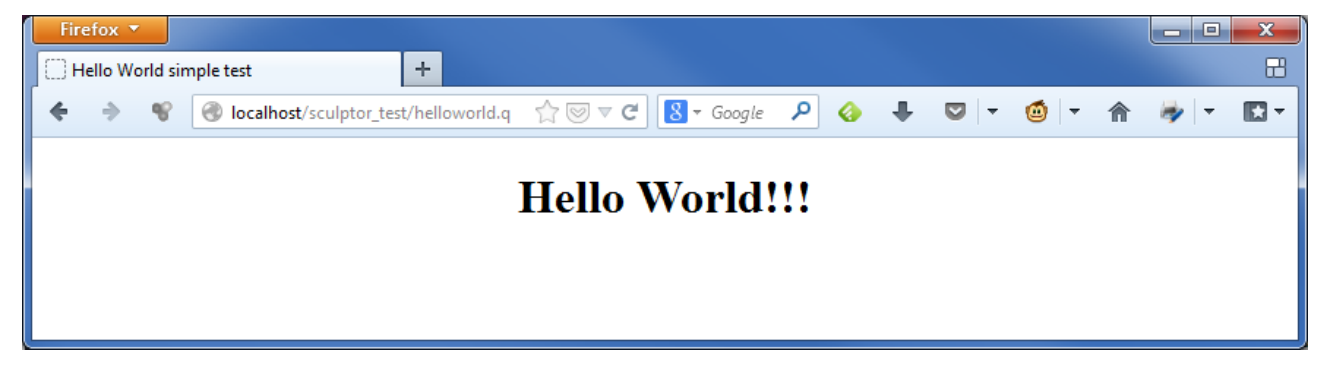

## **Option 2: Use the CGI-exe Handler**

To show this option we create a sculptor exe directory and copy the helloworld.q, nph-srep.exe and the needed xerces dll:

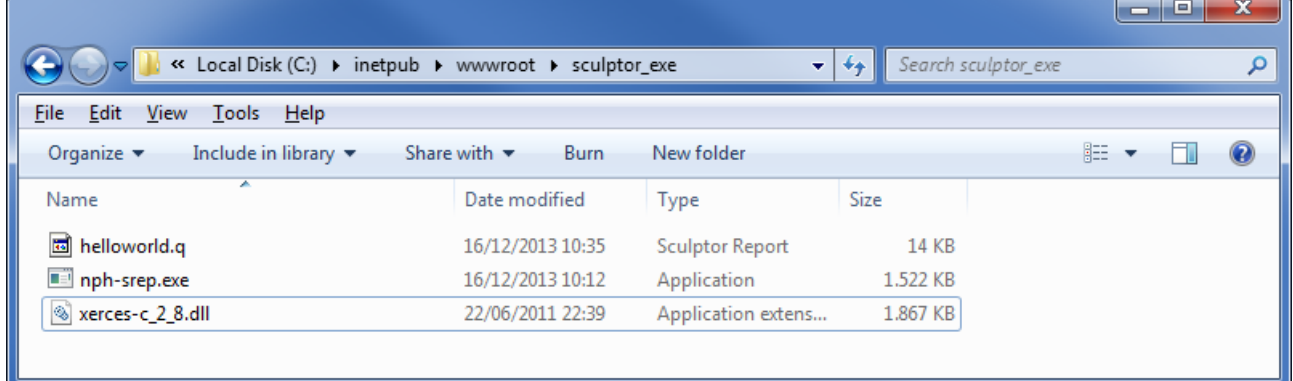

Then on the "Computer Management" refresh the "Default Web Site" and convert sculptor exe to aplication.

On "Handler Mappings" Right click the disabled CGI-exe Handler and choose "Edit Feature Permissions..."

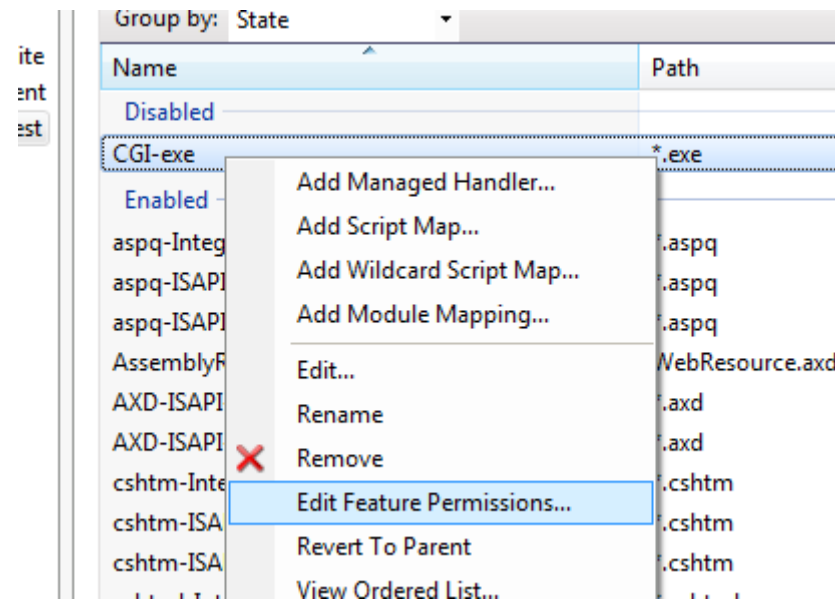

On the dialog select the "Execute" check box:

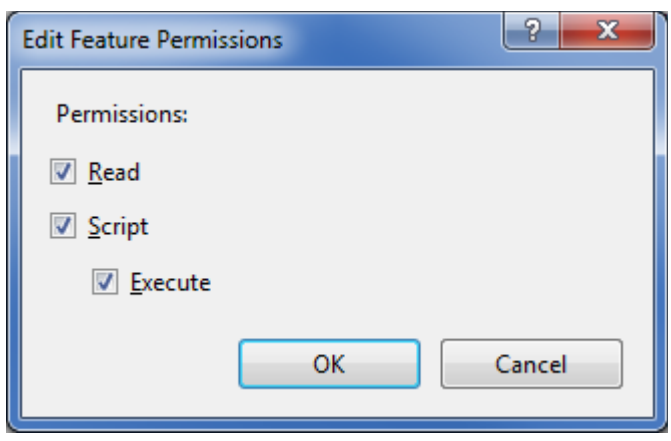

Then on the server "ISAPI and CGI Restriction list" add the copied nph-srep.exe executable:

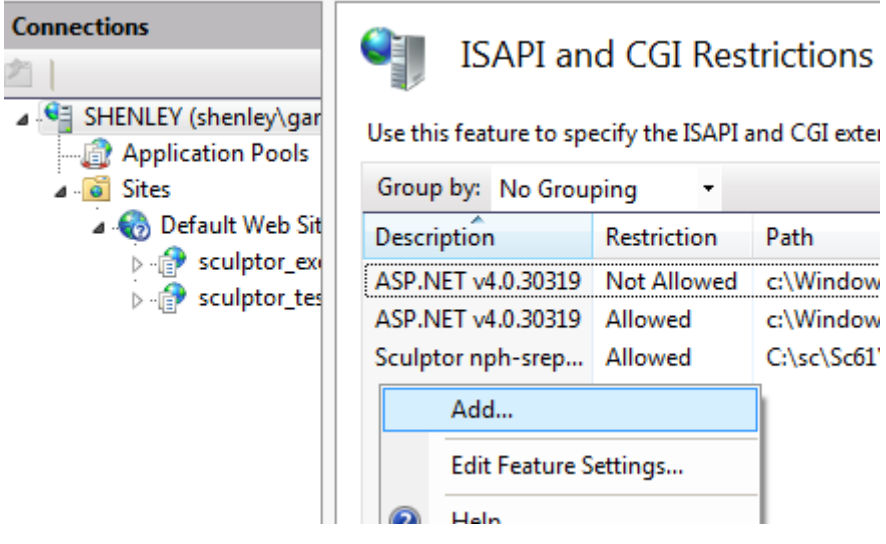

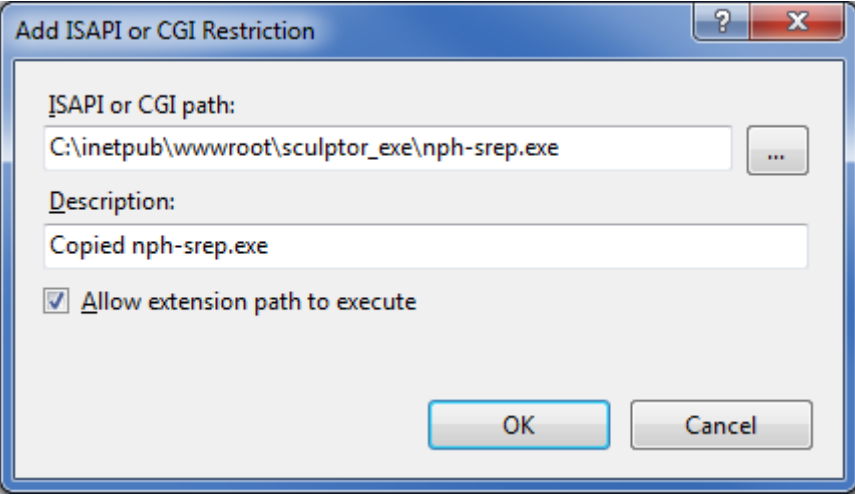

#### And test it:

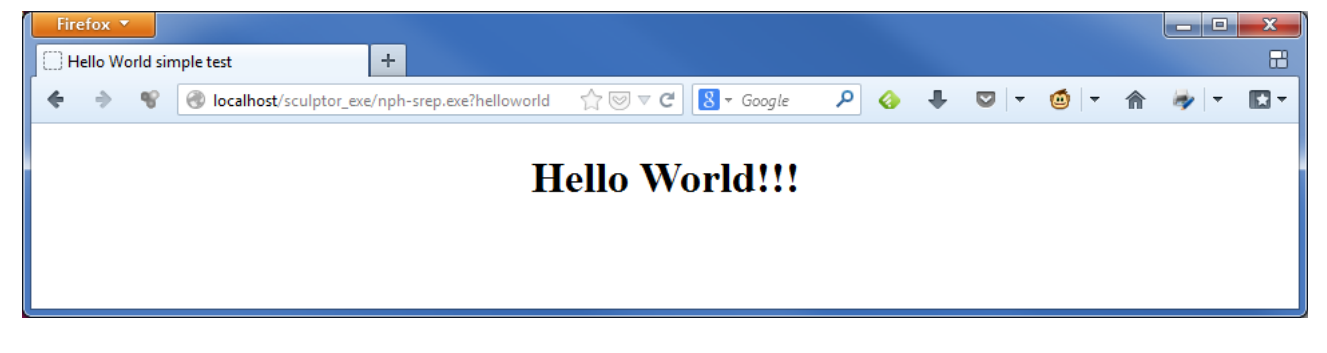